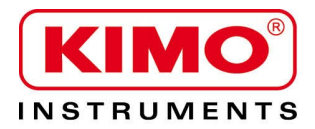

# Thermo-Hygromètre-Anémomètre **VT 210**

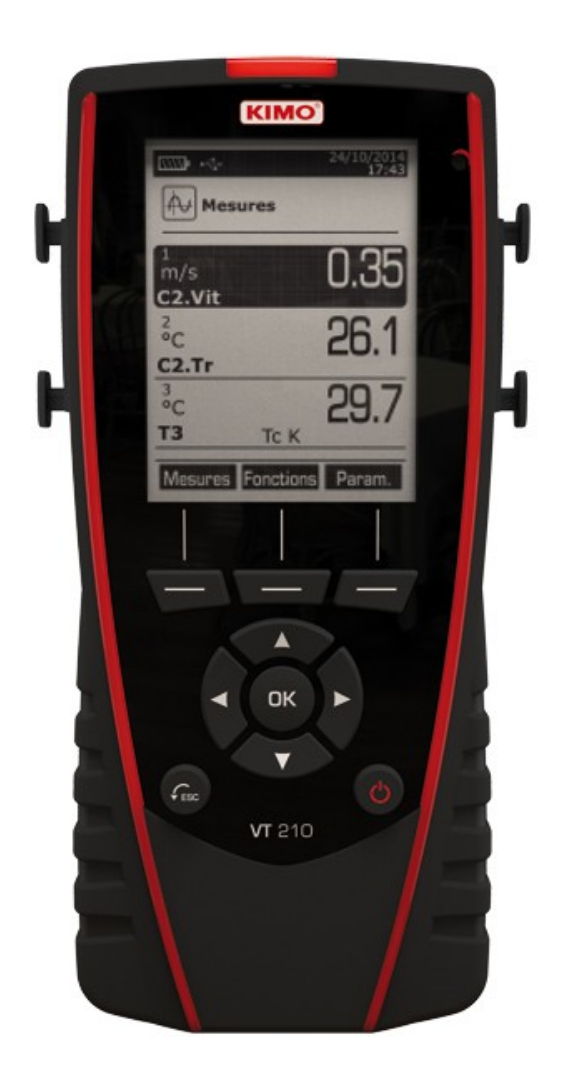

# Table des matières

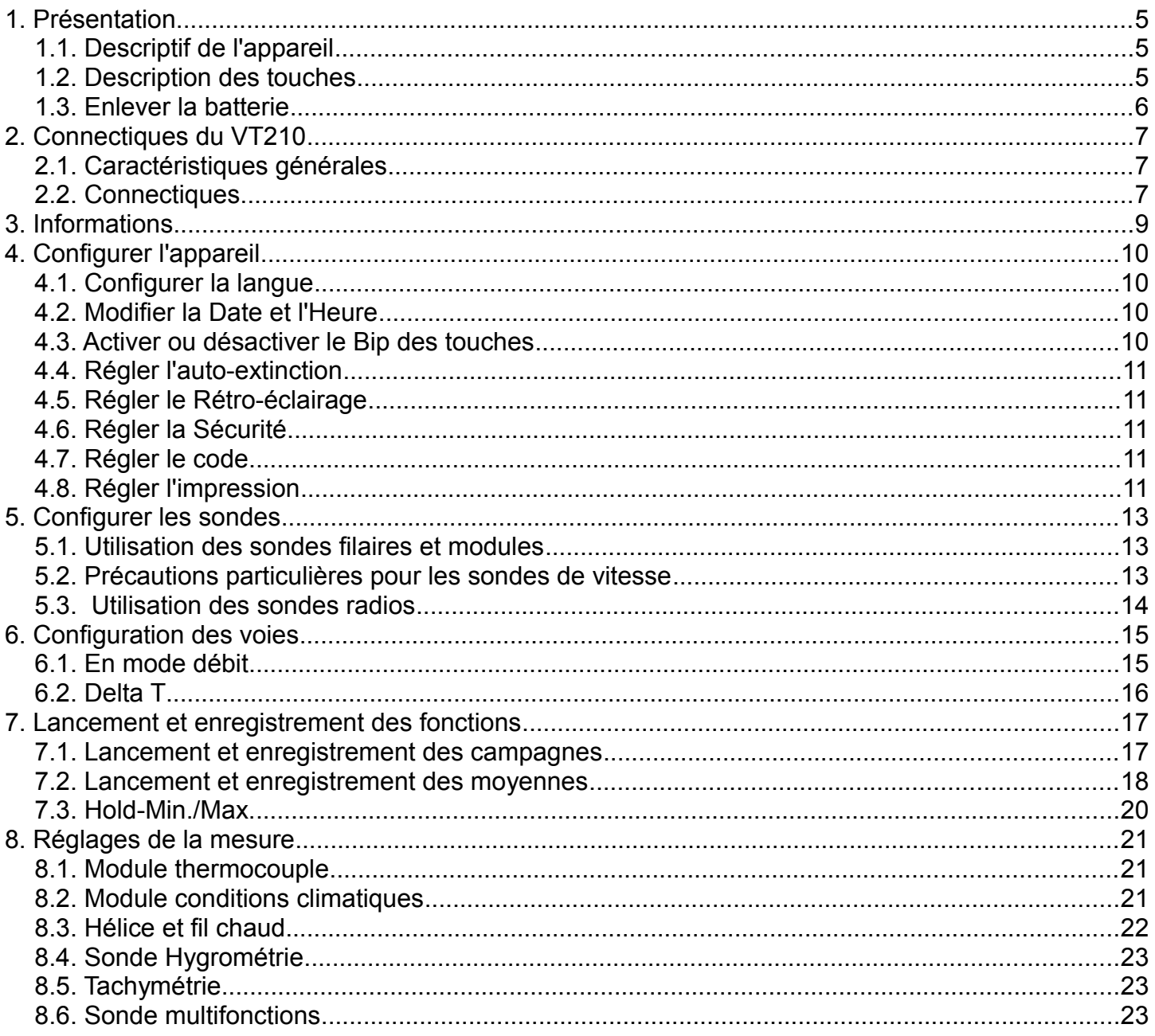

# **1.Présentation**

## *1.1 Descriptif de l'appareil*

<span id="page-4-0"></span>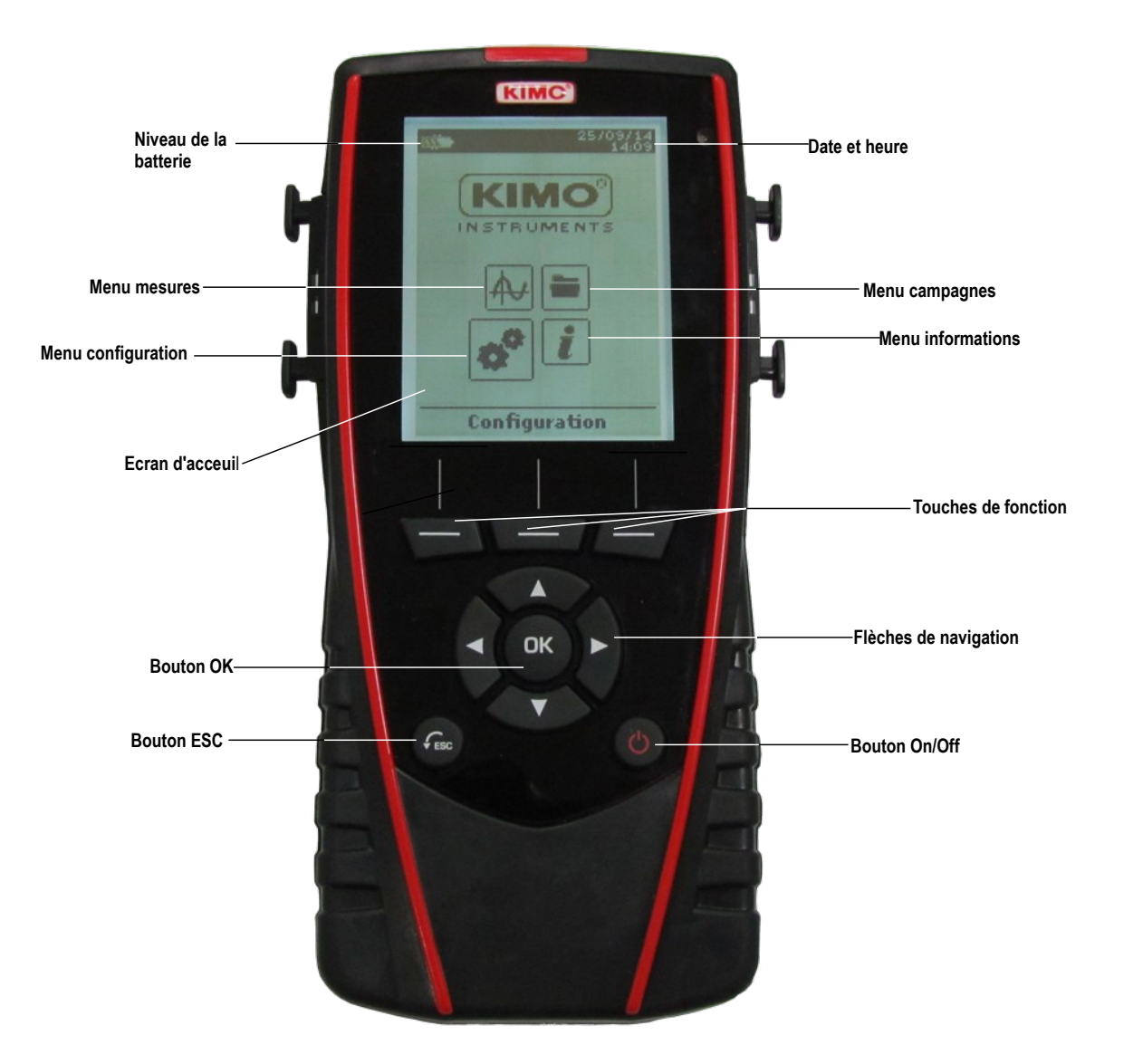

## *1.2 Description des touches*

- <span id="page-4-1"></span>➢ **Touche Gauche:** permet la navigation de gauche à droite
- ➢ **Touche Droite :** permet la navigation de gauche à droite
- ➢ **Touche Haut** : incrémente une valeur ou un niveau
- ➢ **Touche Bas** : décrémente une valeur ou un niveau
- ➢ **Touche OK** : valide une saisie
- ➢ **Touche Esc** : annule la saisie ou revient à l'étape précédente

# *1.3 Enlever la batterie*

- <span id="page-5-0"></span>➢ Éteindre l'appareil.
- ➢ Retourner l'appareil.
- ➢ Appuyer sur le bouton rouge tout en faisant glisser la batterie vers le bas.

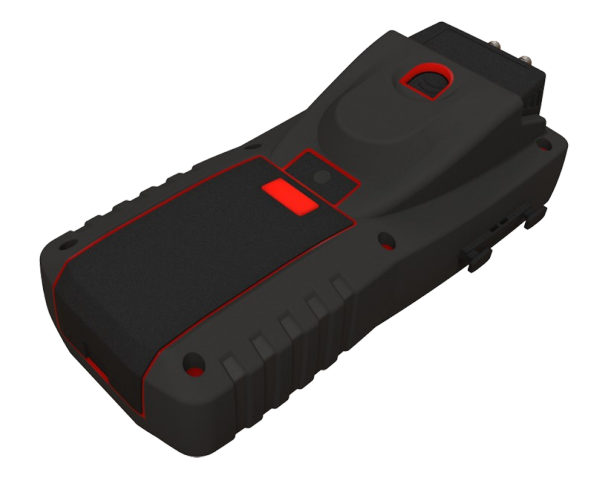

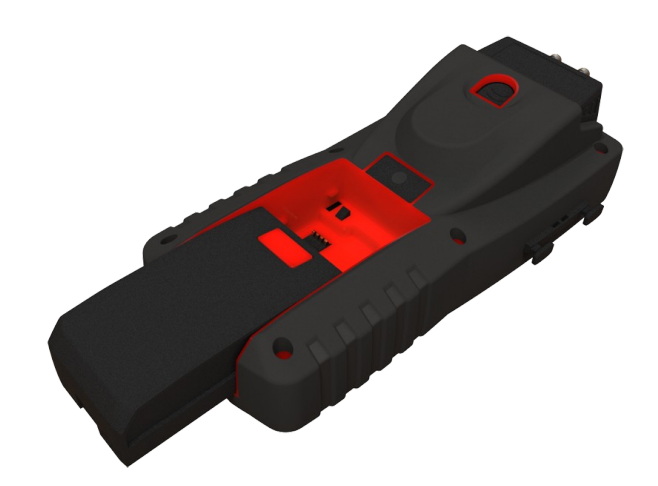

# **2.Connectiques du VT210**

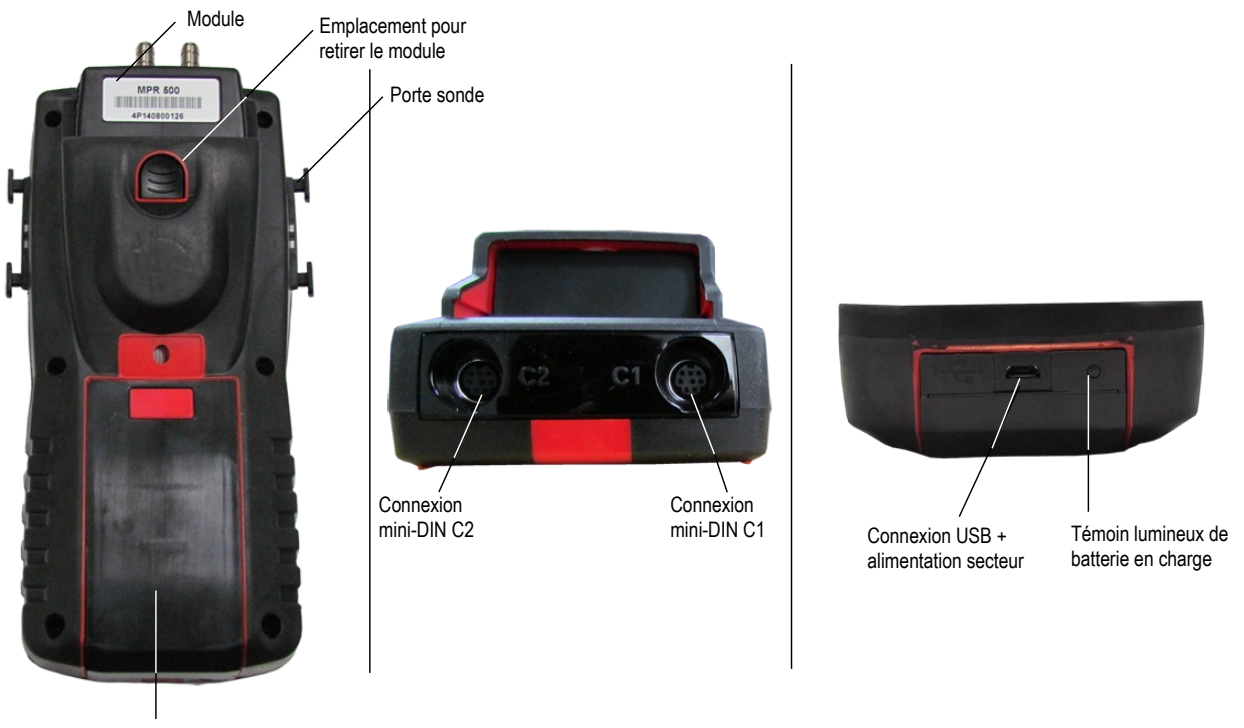

Batterie

## *2.1 Caractéristiques générales*

#### <span id="page-6-1"></span>• **Écran**

Afficheur graphique 120x160 pixels et rétro-éclairage. Affichage de 6 mesures dont 3 en simultané. Dimensions de 50x67 mm.

#### • **Imprimante**

Le papier de l'imprimante est un papier thermique garantie 10 ans. Elle dispose d'un système de remplacement de papier facile (Easyload). De plus, l'impression se fait très rapidement.

#### • **Batterie**

Batterie Li-ion rechargeable à l'intérieur de l'appareil, avec une autonomie de 44 h avec sonde fil chaud ou de 65 h avec module thermocouple. L'instrument est livré avec un adaptateur secteur 5 V, 1 A pour le chargement des batteries internes. Le rechargement en cours est indiqué par un symbole de la pile en haut à gauche de l'écran. La led rouge situé au bas de l'appareil reste également allumée jusqu'à la charge complète de la batterie.

#### *2.2 Connectiques*

#### <span id="page-6-0"></span>• **Modules interchangeables**

Les modules interchangeables possèdent le système SMART-2014 et sont automatiquement reconnus dès la connexion de l'appareil.

#### **Module thermocouple**

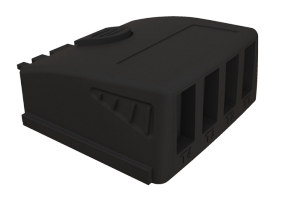

Permet de mesurer de la température thermocouple sur les voies Tc1, Tc2, Tc3 et Tc4 à l'aide de sondes thermocouples K, J, T ou S filaires terminées par un connecteur miniature mâle.

#### **Module condition climatiques**

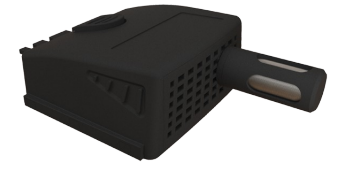

Permet de mesurer : l'humidité relative sur la voie **Hygro**, la température ambiante sur la voie **Tr** et la pression atmosphérique sur la voie **Patm**.

#### • **Sondes filaires avec Système SMART-2014**

Les sondes filaires possèdent le Système SMART-2014 et sont automatiquement reconnues dès la connexion de l'appareil.

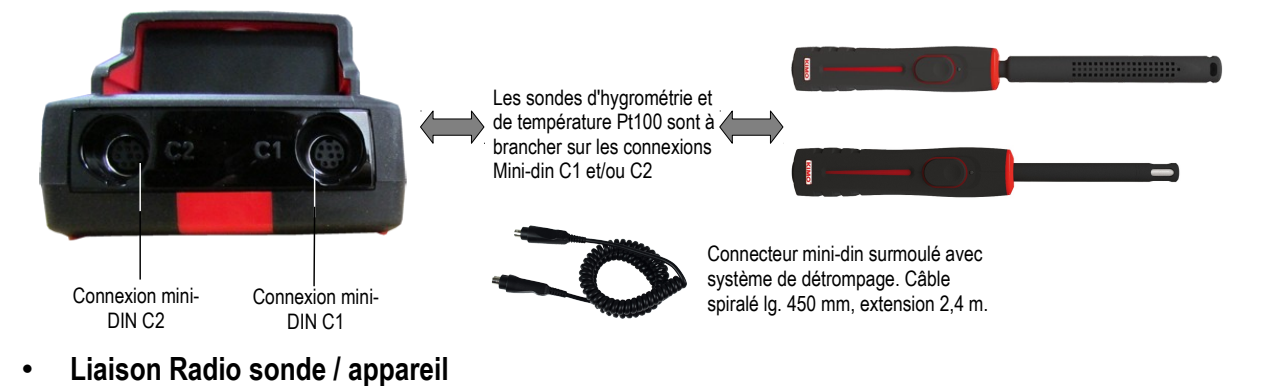

Communication sans fil sondes radio / appareil et reconnaissance instantanée dès la mise sous tension.

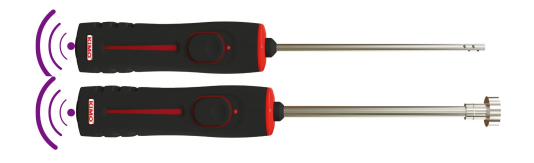

Les sondes radio doivent être présentées à l'appareil, il faut impérativement que l'appareil établisse une connexion avec la sonde avant toute mesure.

# **3.Informations**

Le menu **« Informations »** permet de visualiser les informations sur l'appareil et sur les sondes et modules reliés aux connexions **« Sondes RF »**, **« Mini-DIN 1 »**, **« Mini-DIN 2 »** ou **« Module ».** Pour entrer dans le menu à partir de l'écran d'accueil, sélectionner le menu **« Informations »** à l'aide des flèches de navigation, puis appuyer sur **OK**.

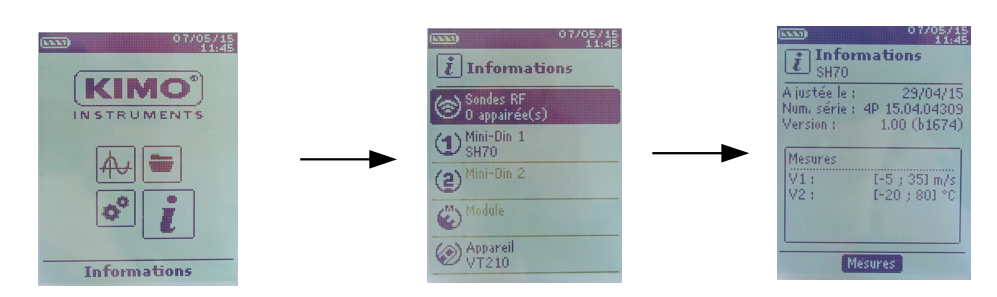

#### **Les informations disponibles pour les sondes et modules sont :**

- Type de sonde
- Date du dernier ajustage ou étalonnage
- Numéro de série
- Version
- Mesures

#### **Les informations disponibles pour l'appareil sont :**

- Type d'appareil
- Numéro de série
- Version
- ➢ Appuyer sur la touche de fonction **« Mesures »** pour accéder directement au menu **« Mesures ».**

# **4.Configurer l'appareil**

*L'appareil est allumé.*

- ➢ A l'aide des flèches de navigation aller sur l'onglet **« Configuration »**
- <span id="page-9-2"></span>➢ Appuyer sur **OK.**

## *4.1 Configurer la langue*

#### *L'écran « Configuration » est actif.*

- ➢ Sélectionner **« Langue »** avec les flèches de navigation puis appuyer sur **OK.** *Les langues disponibles s'affichent à l'écran.*
- ➢ Appuyer sur les flèches Haut et Bas pour sélectionner la langue souhaitée : FRA, ENG...
- <span id="page-9-1"></span>➢ Appuyer sur **OK**.

## *4.2 Modifier la Date et l'Heure*

#### *L'écran « Configuration » est actif.*

- ➢ Sélectionner **« Date/Heure »** avec les flèches de navigation et appuyer sur **OK**. *L'écran de configuration de la date et l'heure s'affiche à l'écran.*
- ➢ Aller sur le format **« Date »** avec les flèches de navigation puis appuyer sur **OK**.
- ➢ Sélectionner : JJ/MM/AAAA, MM/JJ/AAAA ou AAAA/MM/JJ puis appuyer sur **OK**.
- ➢ Allez sur le jour puis appuyer sur **OK**.
- ➢ A l'aide des flèches haut et bas régler le premier chiffre du jour puis passer au chiffre suivant avec la flèche droite.
- ➢ Appuyer sur **OK** pour valider. *Effectuer la même procédure pour régler le mois et l'année.*
- ➢ Allez sur le format **« Heure »** avec les flèches de navigation puis appuyer sur **OK**.
- ➢ Sélectionner le format de l'heure : **« 12H »** ou **« 24H »** puis appuyer sur **OK**. *Si « 12H » est sélectionné, il est possible de choisir entre « AM » pour ante meridiem ou « PM » pour post meridiem.*
- ➢ Appuyer sur **OK**, sélectionner à l'aide des flèches **« AM »** ou **« PM »** puis appuyer sur **OK** pour valider*.*
- ➢ Aller sur l'heure puis appuyer sur **OK**.
- ➢ A l'aide des flèches haut et bas régler le premier chiffre de l'heure puis passer au chiffre suivant avec la flèche droite.
- ➢ Appuyer sur **OK** pour valider.

*Effectuer la même procédure pour régler les minutes et les secondes.*

➢ Appuyer sur la touche de fonction **« Valider »** pour quitter l'écran et enregistrer les modifications ou appuyer sur la touche **« ESC »** pour annuler.

## <span id="page-9-0"></span>*4.3 Activer ou désactiver le Bip des touches*

### *L'écran « Configuration » est actif.*

- ➢ Sélectionner **« Bip Clavier »** avec les flèches de navigation.
- ➢ Appuyer sur **OK** pour activer ou désactiver le Bip des touches.
- *La case est cochée si le Bip est activé et décochée quand il est désactivé.*

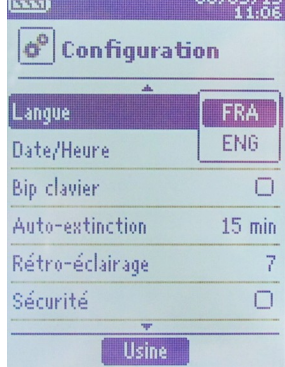

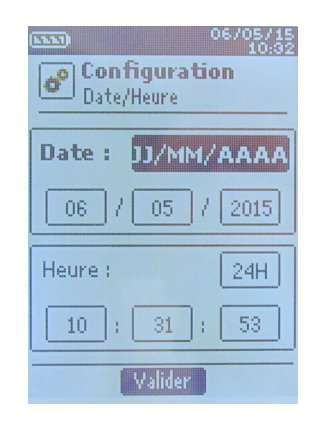

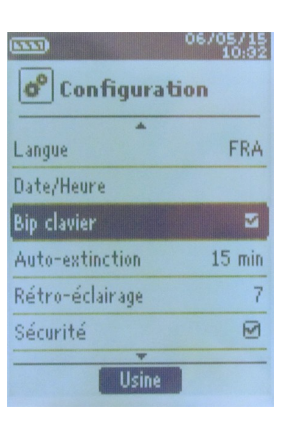

## <span id="page-10-4"></span>*4.4 Régler l'auto-extinction*

L'auto-extinction éteint l'appareil automatiquement après un certain temps d'inutilisation. Il est possible de régler l'auto-extinction de l'appareil à 15 / 30 / 45 / 60 / 75 / 90 / 105 ou 120 minutes ou de le désactiver.

*L'écran « Configuration » est actif.*

- ➢ Sélectionner **« Auto-extinction »** avec les flèches de navigation puis appuyer sur **OK**.
- ➢ Sélectionner la durée souhaitée d'auto-extinction ou **« Off »** pour la désactiver avec les flèches Haut et Bas.
- ➢ Appuyer sur **OK** pour valider.

## *4.5 Régler le Rétro-éclairage*

#### <span id="page-10-3"></span>*L'écran « Configuration » est actif.*

- ➢ Sélectionner **« Rétro-éclairage »** avec les flèches de navigation puis appuyer sur **OK**.
- ➢ Sélectionner le niveau de rétro-éclairage souhaité entre **1** et **9** ou **« Auto »** avec les flèches Haut et Bas.
- ➢ Appuyer sur **OK** pour valider.

## *4.6 Régler la Sécurité*

<span id="page-10-2"></span>*L'écran « Configuration » est actif.*

- ➢ Sélectionner **« Sécurité »** avec les flèches de navigation
- ➢ Appuyer sur **OK** pour activer ou désactiver la sécurité. *Si la sécurité est activée, veuillez renseigner un code de sécurité.*

## *4.7 Régler le code*

<span id="page-10-1"></span>*Si la sécurité est activée, le code sélectionné sera demandé à chaque démarrage de l'appareil.*

*L'écran « Configuration » est actif et la sécurité est activée.*

- ➢ Aller sur **« Code »** puis appuyer sur **OK**.
- ➢ Avec les flèches de navigation régler chaque chiffre puis appuyer sur la touche **OK** lorsque le dernier chiffre est réglé.

*Les modifications sont validées, l'appareil revient à l'écran « Configuration ».*

## *4.8 Régler l'impression*

#### <span id="page-10-0"></span>*L'écran « Configuration » est actif.*

- ➢ Sélectionner **« Impression »** avec les flèches de navigation puis appuyer sur **OK**.
- ➢ Aller sur **« Format »** à l'aide des flèches de navigation puis appuyer sur **OK**.
- ➢ Sélectionner le format du ticket : long ou court puis appuyer sur **OK**. *Format ticket long : imprime les résultats des mesures + l'en-tête (nom opérateur, date et heure d'intervention, type d'appareil et son numéro de série) Format ticket court : imprime seulement les résultats des mesures et le numéro de série de l'appareil*
- ➢ Aller sur **« Logo »** puis appuyer sur **OK** pour l'activer ou le désactiver.

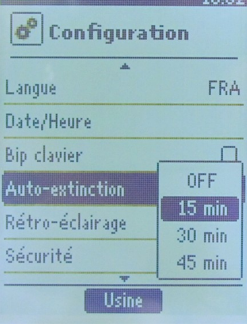

 $-06/05/15$ 

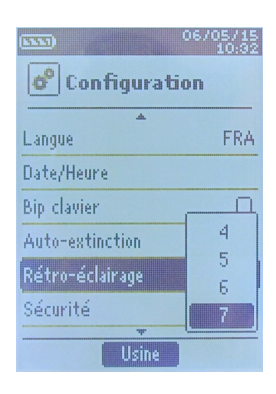

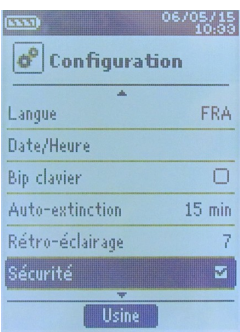

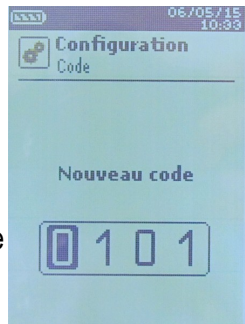

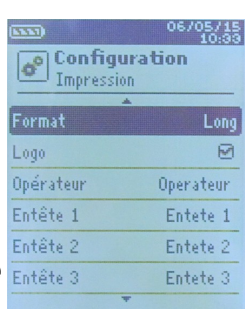

*La case est cochée quand le logo est activé et décochée quand il est désactivé.*

- ➢ Aller sur **« Opérateur »** pour saisir un nom d'opérateur puis appuyer sur **OK**. *Le clavier apparaît en bas de l'écran.*
- ➢ Sélectionner les lettres avec les flèches de navigation puis appuyer sur **OK**.
- *Pour passer du clavier minuscule au clavier majuscule puis au clavier numérique : appuyer sur la touche de fonction :*

*Pour effacer une lettre : appuyer sur la touche de fonction « Suppr. ».* 

- ➢ Appuyer sur la touche de fonction **« Valider »** pour valider la saisie du nom de l'opérateur.
- ➢ Aller sur **« En-tête 1 »** pour saisir le nom de l'entête puis appuyer sur **OK**. *Le clavier apparaît en bas de l'écran.*
- ➢ Sélectionner les lettres avec les flèches de navigation puis appuyer sur **OK**.
- ➢ Cliquer sur la touche de fonction **« Valider »** pour valider la saisie de l'en-tête.
- ➢ Effectuer la même procédure pour saisir le nom des **« En-tête 2 »**, **« En-tête 3 »** et **« En-tête 4 »**.
- ➢ Appuyer sur **ESC** pour revenir à l'écran **« Configuration »** et valider les modifications.

# **5.Configurer les sondes**

## *5.1 Utilisation des sondes filaires et modules*

#### <span id="page-12-1"></span>• **Brancher une sonde**

- ➢ Brancher le câble mini-DIN sur la prise mini-DIN de la sonde.
- $\triangleright$  Puis brancher le cable mini-DIN avec la sonde sur l'appareil.
- ➢ Un bip sonore indique que l'opération a été correctement réalisée.

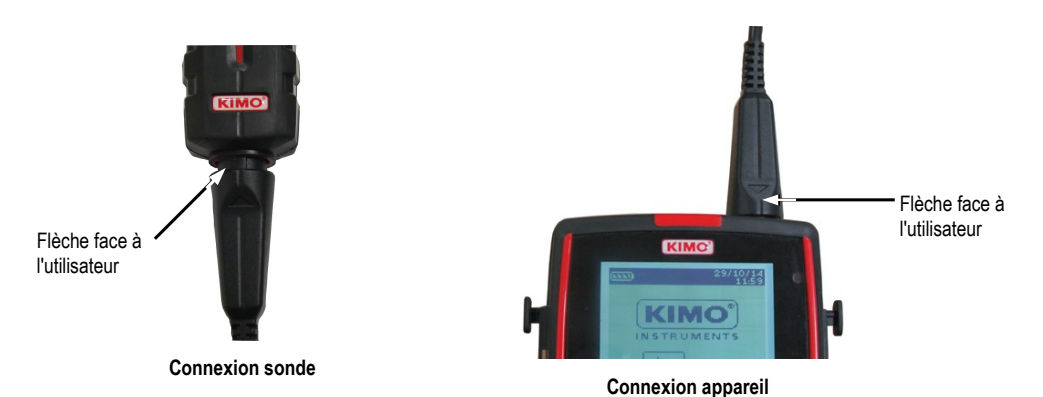

➢ Dans l'écran d'accueil, aller dans le menu **« Mesures »**

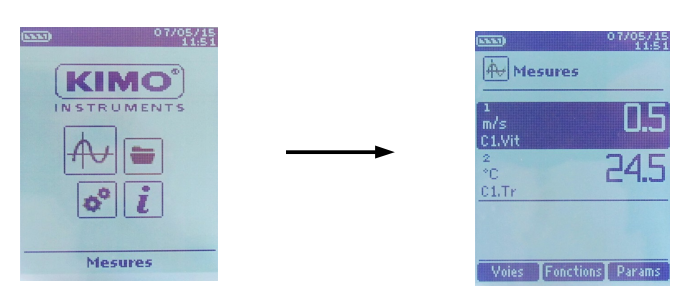

➢ Appuyer sur **OK** *Les mesures s'affichent à l'écran.*

# <span id="page-12-0"></span>*5.2 Précautions particulières pour les sondes de vitesse*

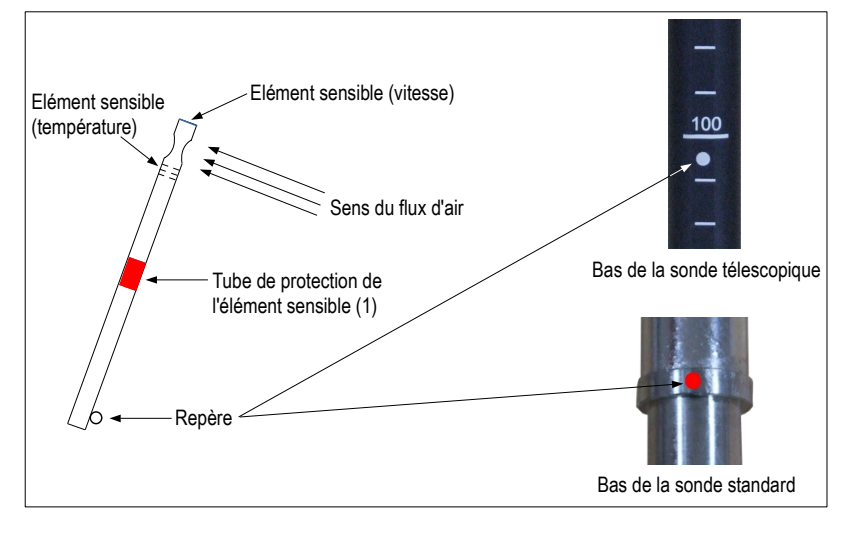

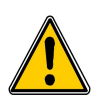

**Avant toute utilisation de l'appareil avec une sonde de vitesse, veuillez baisser le tube de protection (1) de l'élément sensible (sauf sonde hélice).**

**Utiliser toujours la sonde de vitesse standard avec le point rouge face au flux.**

**Utiliser toujours la sonde de vitesse télescopique avec le point blanc face au flux.**

## *5.3 Utilisation des sondes radios*

<span id="page-13-0"></span>• **Ajouter une sonde RF**

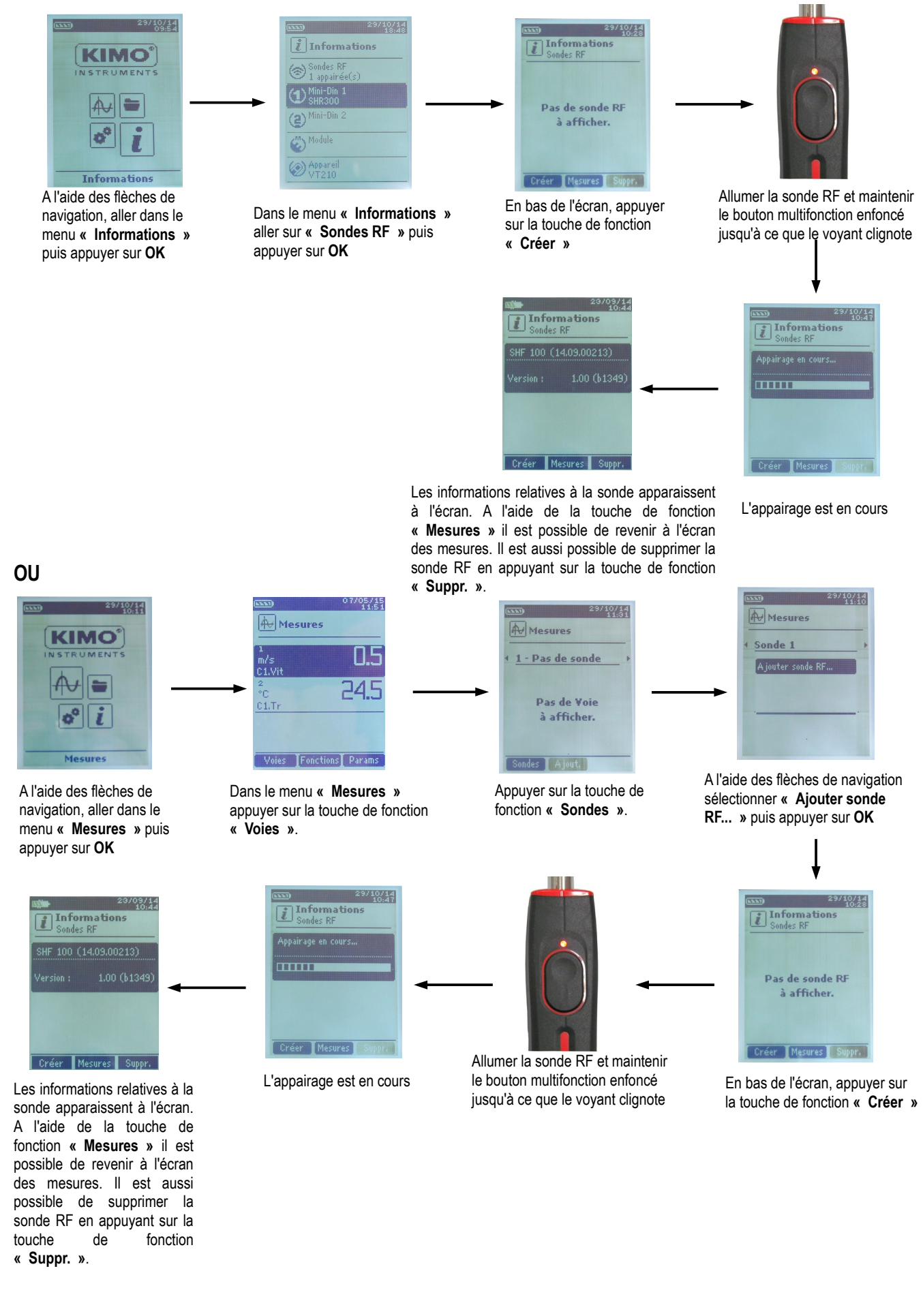

# **6.Configuration des voies**

La configuration des voies permet de modifier l'affichage des paramètres mesurés.

- *L'appareil est allumé.*
- ➢ A l'aide des flèches de navigation aller sur l'onglet **« Mesures »**
- ➢ Appuyer sur **OK.**
- ➢ Appuyer sur la touche de fonction **« Voies »**. *Les différentes fonctions de la sonde s'affichent à l'écran.*

Il est possible à partie du menu **« Voies »** de supprimer ou d'ajouter des mesures.

- ➢ Appuyer sur **« Ajout. »** pour ajouter une mesure à l'écran (en effet, par défaut seules les mesures primaires s'affichent à l'écran).
- ➢ Appuyer sur la touche de fonction **« Suppr. »** pour ne plus faire apparaître une mesure à l'écran.
- ➢ Pour réintégrer cette mesure, appuyer sur la touche **« Ajout. »**.

Il est possible à partir du menu **« Voies »** de choisir l'ordre d'affichage des mesures à l'écran.

- ➢ Sélectionner la mesure à modifier à l'aide des flèches de navigation puis appuyer sur **OK**.
- ➢ Aller sur la ligne **« Num. Voie »** et appuyer de nouveau sur **OK**.
- ➢ Sélectionner le numéro de la voie et appuyer sur **OK**.

# <span id="page-14-0"></span>*6.1 En mode débit*

## **Débit :**

Dans le menu **« Voies » :**

- ➢ Sélectionner à l'aide des flèches de navigation le sous-menu **« Débit »** et appuyer sur **OK**.
- ➢ Choisir un numéro de voie et appuyer sur **OK**.
	- *Les paramètres du mode débit s'affichent à l'écran.*
- ➢ Aller sur la ligne **« Type »** puis appuyer sur **OK**.
- ➢ Sélectionner le type souhaité : « **Rect », « Circ »** ou **« Cône »** et appuyer sur **OK**.
- ➢ Si **Rect** est sélectionné, aller sur la ligne **« Rect. »** pour choisir sa dimension : 100x100, 200x200, 300x300, 400x400, 500x500, 600x600, 700x700, 800x800, 900x900 et 1000x1000 mm. Appuyer sur **OK** pour valider. **OU**
- ➢ Si **Circ**.est sélectionné, aller sur la ligne **« Diam. »**, pour choisir la dimension : 100, 200, 300, 400, 500, 600, 700, 800, 900 et 1000 mm .
	- ➢ Aller sur la ligne **« Surfaces »** puis appuyer sur **OK**. *Il est possible de modifier l'unité et les dimensions*.
	- ➢ Sélectionner **« Unité »** à l'aide des flèches de navigation et appuyer sur **OK**. Choisir mm ou in et appuyer sur **OK**.
	- ➢ Pour modifier les surfaces, sélectionner à l'aide des flèches de navigation **« Rectangulaires »** ou **« Circulaires »** et appuyer sur **OK**.
	- ➢ Sélectionner une dimension parmi la liste et appuyer sur **OK**.
	- ➢ Régler à l'aide des flèches de navigation la dimension, celle-ci doit être compris entre 1 et 2500 puis appuyer sur **OK**.
	- ➢ Appuyer sur la touche **ESC** pour retourner au menu **« Débit »**
	- ➢ Sélectionner à l'aide des flèches de navigation **« Elem. Deprim »** et appuyer sur **OK**.
	- ➢ Choisir Pitot L, Pitot S, Debimo ou Autres et appuyer sur **OK**. *Pour chaque élément déprimogène correspond un coefficient déprimogène.*
	- ➢ Aller sur la ligne **« Fact. K2 »** et appuyer sur **OK** pour sélectionner ou désélectionner le facteur K2. Il s'agit d'un coefficient qui s'applique pour corriger le débit uniquement pour les surfaces rectangulaires ou circulaires.
- ➢ Si Cône est sélectionné, aller sur la ligne **« Cône » puis appuyer sur OK.**

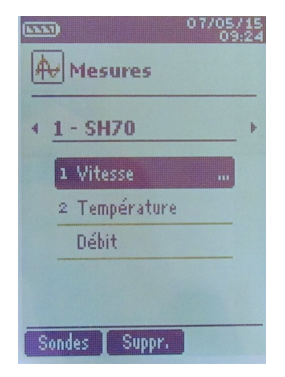

- ➢ Choisir le type de cône : K35, K75, K120 ou K150 et appuyer sur OK.
- ➢ Appuyer sur « Mesures » pour faire apparaître l'affichage des mesures.
- ➢ Appuyer sur la touche **ESC** pour retourner au menu **« Débit »**

## <span id="page-15-0"></span>*6.2 Delta T*

Delta T est une fonction permettant de définir une différence de température calculée entre deux voies de température du même type.

- $\triangleright$  Brancher le module thermocouple puis les sondes.
- ➢ A l'aide des flèches de navigation aller sur la ligne **« Delta T »** et appuyer sur **OK**. *Choisir les voies sur lesquelles sera calculée le Delta T.*
- ➢ Sélectionner **« Voie A »** à l'aide des flèches de navigation et appuyer sur **OK.**
- ➢ Sélectionner la voie T1, T2, T3 ou T4 et appuyer sur **OK**.
- ➢ Sélectionner **« Voie B »** à l'aide des flèches de navigation et appuyer sur **OK**.
- ➢ Sélectionner la voie T1, T2, T3 ou T4 et appuyer sur **OK**.
- ➢ Une fois les réglages effectués appuyer sur la touche de fonction **« Mesures »**. *L'écran revient à l'affichage des mesures et affiche le résultat du Delta T.*

# **7.Lancement et enregistrement des fonctions**

*L'appareil est allumé.*

- ➢ A l'aide des flèches de navigation aller sur l'onglet **« Mesures »**
- ➢ Appuyer sur **OK.**
- ➢ Appuyer sur la touche **« fonctions »** puis sélectionner **« Campagne »** à l'aide des flèches de navigation et appuyer sur **OK**. *Le menu « Campagne » s'affiche à l'écran.*
- ➢ Aller sur la ligne **« Nom »** à l'aide des flèches de navigation puis appuyer sur **OK**. *Un clavier apparaît en bas de l'écran.*
- ➢ Sélectionner les lettres avec les flèches de navigation puis appuyer sur **OK**. *Pour passer du clavier minuscule au clavier majuscule puis au clavier numérique : appuyer sur la touche de fonction : Pour effacer une lettre : appuyer sur la touche de fonction « Suppr. ».*
- ➢ Cliquer sur la touche de fonction **« Valider »** pour valider la saisie du nom de la campagne.

La campagne est constituée d'une série de points de mesure datés. La méthode de prise de mesure sera définie par l'utilisateur : automatique (avec intervalle) ou manuelle, valeur instantanée ou moyenne.

- ➢ Sélectionner **« Type »** à l'aide des flèches de navigation puis appuyer sur **OK**.
- ➢ Sélectionner **« Manu. »** pour manuel ou **« Auto. »** pour automatique.
- ➢ Aller sur la ligne **« Lancer »** puis appuyer sur **OK**

## <span id="page-16-0"></span>*7.1 Lancement et enregistrement des campagnes*

#### **Campagne manuelle**

- Une **campagne manuelle** est constituée de points de mesure sélectionnés par l'opérateur. *Le mode manuel est sélectionné, l'écran affiche les mesures et le nombres de points à choisir.*
	- ➢ Pour sélectionner le nombre de points, appuyer sur la touche **OK.** *Appuyer autant de fois sur la touche OK que le nombre de points souhaité.*
	- ➢ Appuyer sur la touche de fonction **« Enreg. »** *L'écran affiche la campagne de mesures : type de campagne, nombre de points, date, minimum, maximum, moyenne et écart type. La campagne est automatiquement enregistrée.*
	- ➢ Appuyer sur la touche de fonction **« Imprim. »** pour imprimer la campagne de mesure. *Le mode « Impression » s'affiche à l'écran.*
	- ➢ Aller sur la ligne **« Infos voies »** et appuyer sur **OK** pour faire apparaître celles-ci sur le ticket d'impression.
	- ➢ Aller sur la ligne **« Détails »** et appuyer sur **OK** pour faire apparaître ceux-ci sur le ticket d'impression.
	- ➢ Appuyer sur la touche de fonction **« Valider »** pour lancer l'impression. *L'écran revient à l'affichage de la campagne.*
	- ➢ Appuyer sur **« Esc »** pour revenir au menu **« Mesures »**.

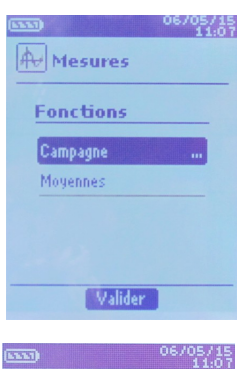

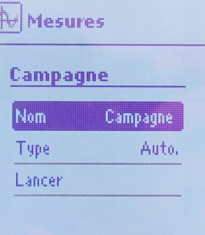

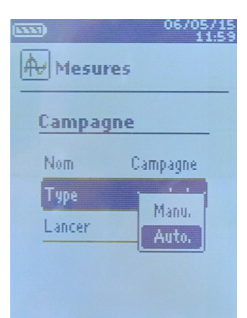

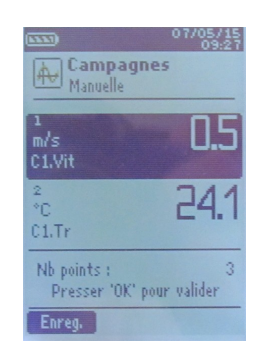

## *Campagne automatique*

Une **campagne automatique** est constituée de points de mesure réalisés dans un intervalle de temps choisi. *Le mode automatique est sélectionné, l'écran affiche les mesures, le nombre de points et la durée de la campagne.*

- ➢ Appuyer sur la touche de fonction **« Durée »** pour régler la durée de la campagne.
- ➢ Sélectionner **« Durée »** à l'aide des flèches de navigation, puis appuyer sur **OK**.
- ➢ Allez sur l'heure puis appuyer sur **OK**.
- $\triangleright$  A l'aide des flèches Haut et Bas régler le premier chiffre de l'heure puis passer au chiffre suivant avec la flèche droite.
- ➢ Appuyer sur **OK** pour valider. *Effectuer la même procédure pour régler les minutes et les secondes.*
- ➢ Lorsque la durée est réglée, appuyer sur la touche de fonction **« Valider »**.
- ➢ Sélectionner **« Intervalle »** à l'aide des flèches de navigation puis appuyer sur **OK**. *Effectuer la même procédure pour régler les minutes et les secondes*.
- ➢ Appuyer sur la touche de fonction **« Valider »** .
- ➢ Appuyer sur **« Esc »** pour revenir à la campagne de mesure.
- ➢ Appuyer sur la touche de fonction **« Démarrer »** pour lancer la campagne de mesures. *Le décompte commence*
	- Il est alors possible de stopper la campagne de mesure avant la fin en appuyant sur la touche de fonction **« Arrêter »**.
	- Appuyer sur **« Démarrer »** pour relancer une campagne.
	- Appuyer sur **« Durée »** pour modifier la minuterie.
	- Appuyer sur **« Enreg. »** pour enregistrer la campagne.

*A la fin de la campagne automatique, L'appareil affiche la campagne de mesures : type de campagne, intervalle, nombre de points, date, minimum, maximum, moyenne et écart type. La campagne s'enregistre automatiquement.*

- ➢ Appuyer sur la touche de fonction **« Imprim. »** pour imprimer la campagne de mesure. *Le mode « Impression » s'affiche à l'écran.*
- ➢ Aller sur la ligne **« Infos voies »** et appuyer sur **OK** pour faire apparaître celles-ci sur le ticket d'impression.
- ➢ Aller sur la ligne **« Détails »** et appuyer sur **OK** pour faire apparaître ceux-ci sur le ticket d'impression.
- ➢ Appuyer sur la touche de fonction **« Valider »** pour lancer l'impression. *L'écran revient à l'affichage de la campagne de mesures*
- ➢ Appuyer sur **« Esc »** pour revenir au menu **« Mesures »**.

### **Enregistrement des campagnes**

*Pour visualiser les campagnes enregistrées :*

- ➢ A l'aide des flèches de navigation aller sur l'onglet **« Campagnes »** *Les différentes campagnes de mesures s'affichent à l'écran. Les campagnes sont rangées par date.*
- ➢ Appuyer sur la touche de fonction **« Tout Sup »** pour supprimer toutes les campagnes.
- ➢ Pour supprimer une seule campagne, sélectionner à l'aide des flèches de navigation la campagne à supprimer puis appuyer sur la touche de fonction **« Suppr. ».**
- ➢ Une fenêtre de confirmation s'affiche à l'écran, sélectionner **oui** ou **non** à l'aide des flèches de navigation, puis appuyer sur **OK**.

## *7.2 Lancement et enregistrement des moyennes*

<span id="page-17-0"></span>*L'appareil est allumé.*

- ➢ A l'aide des flèches de navigation aller sur l'onglet **« Mesures »**
- 
- ➢ Appuyer sur **OK.**
- ➢ Appuyer sur la touche **« fonctions »** puis sélectionner **« Moyennes »** à l'aide des flèches de navigation. *Le menu «Moyennes » s'affiche à l'écran.*

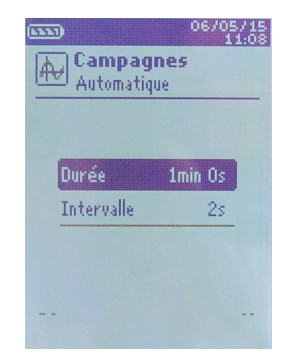

## **Moyenne Point/Point**

*La moyenne point par point permet de calculer la moyenne entre différents points de mesure choisis par l'utilisateur.*

- ➢ Dans le menu **« Moyennes »** sélectionner **« Point/Point »** à l'aide des flèches de navigation puis appuyer sur **OK**.
- ➢ Pour démarrer le calcul de la moyenne Point/Point, ajouter un point de mesure au calcul en appuyant sur **OK**.

*L'écran affiche affiche les mesures, la moyenne, les valeurs minimum et maximum, l'écart type et le nombre de points.*

- ➢ Appuyer sur la touche de fonction **« Détails »** pour obtenir le détail des résultats pour chaque point.
- ➢ Appuyer sur la touche de fonction **« Enreg. »** pour enregistrer les résultats de la moyenne Point/Point.

*Un clavier apparaît en bas de l'écran.*

- ➢ Sélectionner les lettres avec les flèches de navigation puis appuyer sur **OK**. *Pour passer du clavier minuscule au clavier majuscule puis au clavier numérique : appuyer sur la touche de fonction :* aA1 *Pour effacer une lettre : appuyer sur la touche de fonction « Suppr. ».*
- ➢ Cliquer sur la touche de fonction **« Valider »** pour valider la saisie du nom de la moyenne. *L'écran affiche le récapitulatif de la moyenne Point/Point.*
- ➢ Appuyer sur la touche de fonction **« Imprim. »** pour imprimer la campagne de mesures. *Le mode « Impression » s'affiche à l'écran.*
- ➢ Aller sur la ligne **« Infos voies »** et appuyer sur **OK** pour faire apparaître celles-ci sur le ticket d'impression.
- ➢ Aller sur la ligne **« Détails »** et appuyer sur **OK** pour faire apparaître ceux-ci sur le ticket d'impression.
- ➢ Appuyer sur la touche de fonction **« Valider »** pour lancer l'impression. *L'écran revient à l'affichage de la moyenne Point/Point.*
- ➢ Appuyer sur **« Esc »** pour revenir au menu **« Mesures »**.

### **Moyenne Automatique**

*Cette fonction permet de calculer la valeur moyenne que l'appareil a mesuré dans un intervalle de temps choisi.*

- ➢ Dans le menu **« Moyennes »** sélectionner à l'aide des flèches de navigation la ligne **« Automatique »** puis appuyer sur **OK**.
- ➢ Pour débuter la prise de mesure appuyer sur la touche de fonction **« Démarrer ».** *La minuterie s'inscrit à l'écran*
- ➢ Appuyer sur la touche de fonction **« Arrêter »** pour stopper la prise de mesure. *L'écran affiche affiche les mesures, la moyenne, les valeurs minimum et maximum, l'écart type ainsi que la durée.*
- ➢ Appuyer sur la touche de fonction **« Démarrer »** pour lancer un nouveau calcul de moyenne automatique.
- ➢ Appuyer sur la touche de fonction **« Enreg. »** pour enregistrer les résultats. *Un clavier apparaît en bas de l'écran.*
- ➢ Sélectionner les lettres avec les flèches de navigation puis appuyer sur **OK**. *Pour passer du clavier minuscule au clavier majuscule puis au clavier numérique : appuyer sur la touche de fonction : Pour effacer une lettre : appuyer sur la touche de fonction « Suppr. ».*
- ➢ Cliquer sur la touche de fonction **« Valider »** pour valider la saisie du nom de la moyenne. *L'écran affiche le récapitulatif de la campagne.*
- ➢ Appuyer sur la touche de fonction **« Imprim. »** pour imprimer la campagne de mesures. *Le mode « Impression » s'affiche à l'écran.*
- ➢ Aller sur la ligne **« Infos voies »** et appuyer sur **OK** pour faire apparaître celles-ci sur le ticket d'impression.
- ➢ Aller sur la ligne **« Détails »** et appuyer sur **OK** pour faire apparaître ceux-ci sur le ticket d'impression.
- ➢ Appuyer sur la touche de fonction **« Valider »** pour lancer l'impression.
- *L'écran revient à l'affichage de la campagne.*

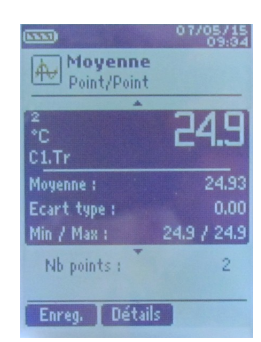

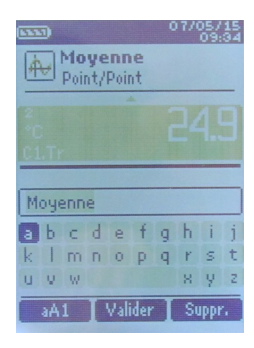

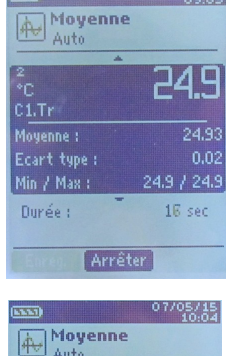

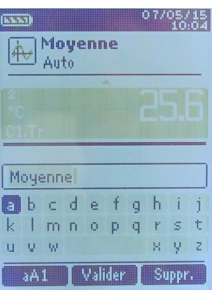

➢ Appuyer sur **« Esc »** pour revenir au menu **« Mesures »**.

# **Moyenne Point/Point Automatique**

*Cette fonction permet de calculer la valeur moyenne de différents points, calculés eux-mêmes sur une durée préalablement déterminée.*

➢ Dans le menu **« Moyennes »** sélectionner à l'aide des flèches de navigation la ligne **« Pt/Pt Auto »** puis appuyer sur **OK**.

*Une minuterie de 10 secondes s'affiche en bas de l'écran*

- ➢ Pour modifier la minuterie, appuyer sur la touche de fonction **« Durée »**
- ➢ A l'aide des flèches de navigation aller sur les minutes et les secondes, appuyer sur **OK,**  régler le temps souhaité, puis appuyer de nouveau sur **OK**.
- ➢ Appuyer sur la touche de fonction **« Valider ».**
- ➢ Pour débuter la prise de mesure appuyer sur **OK.** *A la fin de la campagne de mesures, l'écran affiche affiche les mesures, la moyenne, les valeurs minimum et maximum, l'écart type et le nombre de points.*
- ➢ Pour ajouter un nouveau point de mesure au calcul appuyer sur **OK**. *La minuterie s'enclenche*
- ➢ Appuyer sur la touche de fonction **« Détails »** pour obtenir le détail des résultats.
- ➢ Appuyer sur la touche de fonction **« Enreg. »** pour enregistrer les résultats de la moyenne automatique.

*Un clavier apparaît en bas de l'écran.*

➢ Sélectionner les lettres avec les flèches de navigation puis appuyer sur **OK**. *Pour passer du clavier minuscule au clavier majuscule puis au clavier numérique : appuyer sur la touche de fonction :* aA1

*Pour effacer une lettre : appuyer sur la touche de fonction « Suppr. ».* 

- ➢ Cliquer sur la touche de fonction **« Valider »** pour valider la saisie du nom de la moyenne. *L'écran affiche le récapitulatif de la campagne.*
- ➢ Appuyer sur la touche de fonction **« Imprim. »** pour imprimer la moyenne. *Le mode « Impression » s'affiche à l'écran.*
- ➢ Aller sur la ligne **« Infos voies »** et appuyer sur **OK** pour faire apparaître celles-ci sur le ticket d'impression.
- ➢ Aller sur la ligne **« Détails »** et appuyer sur **OK** pour faire apparaître ceux-ci sur le ticket d'impression.
- ➢ Appuyer sur la touche de fonction **« Valider »** pour lancer l'impression. *L'écran revient à l'affichage de la campagne.*
- ➢ Appuyer sur **« Esc »** pour revenir au menu **« Mesures »**.

# **Enregistrement des campagnes**

*Pour visualiser les campagnes enregistrées :*

- ➢ A l'aide des flèches de navigation aller sur l'onglet **« Campagnes »** *Les différentes campagnes de mesures s'affichent à l'écran. Les campagnes sont rangées par date.*
- ➢ Appuyer sur la touche de fonction **« Tout Sup »** pour supprimer toutes les campagnes.
- ➢ Pour supprimer une seule campagne, sélectionner à l'aide des flèches de navigation la campagne à supprimer puis appuyer sur la touche de fonction **« Suppr. ».**
- ➢ Une fenêtre de confirmation s'affiche à l'écran, sélectionner **oui** ou **non** à l'aide des flèches de navigation, puis appuyer sur **OK**.

# *7.3 Hold-Min./Max.*

- <span id="page-19-0"></span>➢ Sur l'écran principal, sélectionner l'onglet **« Mesures »** à l'aide des flèches de navigation puis appuyer sur **OK**. *Les mesures s'affichent à l'écran.*
- ➢ Appuyer de nouveau sur la touche **OK**. *La mesure est figée et l'écran affiche les valeurs minimum et maximum.*

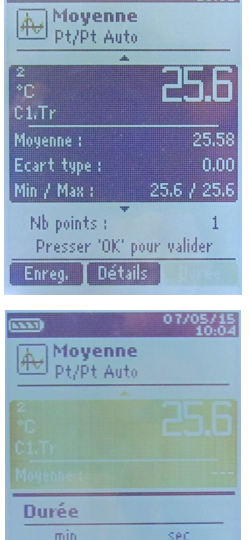

07/05/15

**RAND** 

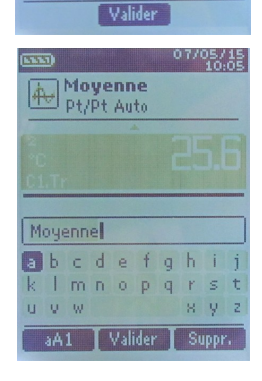

 $\boxed{10}$ 

 $\boxed{00}$ 

# **8.Réglages de la mesure**

*L'appareil est allumé.*

- ➢ A l'aide des flèches de navigation aller sur l'onglet **« Mesures »**
- ➢ Appuyer sur **OK.**
- ➢ Sélectionner la mesure à régler à l'aide des flèches de navigation.
- ➢ Puis appuyer sur la touche de fonction **« Params »**. *Les différents paramètres s'affichent à l'écran.*

Pour toutes les sondes et les modules il est possible de modifier le numéro de la voie.

- ➢ Sélectionner **« Voie »** avec les flèches de navigation et appuyer sur **OK**.
- ➢ Sélectionner **« Num. Voie »** et appuyer de nouveau sur **OK**.
- ➢ Sélectionner le numéro de la ou les voies et appuyer sur **OK**, celui-ci permet de choisir l'ordre d'affichage des mesures sur l'écran.

## <span id="page-20-1"></span>*8.1 Module thermocouple*

#### **Unité :**

- ➢ Aller sur la ligne **« Température »** et appuyer sur **OK**.
- ➢ Sélectionner à l'aide des flèches de navigation l'unité souhaitée : °C et °F
- ➢ Appuyer sur **OK** pour valider le choix de l'unité.

### **Type :**

- ➢ Sélectionner **« Type Tc »** avec les flèches de navigation et appuyer sur **OK**.
- ➢ Sélectionner à l'aide des flèches de navigation le type de thermocouple souhaité : K, T, J et S
- ➢ Appuyer sur **OK** pour valider le choix de l'unité.

#### **Alarme :**

- ➢ Aller sur la ligne **« Alarme Temp. »** et appuyer sur **OK**.
- ➢ Sélectionner **« Alarme Haute »** ou **« Alarme Basse »** en appuyant sur **OK**. *Il est possible de régler les seuils haut et bas de l'alarme.*
- ➢ Aller sur la ligne **« Seuil Haut »** et appuyer sur **OK**.
- ➢ Régler à l'aide des flèches de navigation le seuil, celui-ci doit être compris entre -9999,9 et 9999,9°C puis appuyer sur **OK**.
- ➢ Aller sur la ligne **« Seuil Bas »** et appuyer sur **OK**.
- ➢ Régler à l'aide des flèches de navigation le seuil, celui-ci doit être compris entre -9999,9 et 9999,9°C puis appuyer sur **OK**.

## <span id="page-20-0"></span>*8.2 Module conditions climatiques*

#### **Unité :**

Température :

- ➢ Aller sur la ligne **« Température »** et appuyer sur **OK**.
- ➢ Sélectionner à l'aide des flèches de navigation l'unité souhaitée : °C et °F
- ➢ Appuyer sur **OK** pour valider le choix de l'unité.

## **Alarme :**

Température :

- ➢ Aller sur la ligne **« Alarme Temp. »** et appuyer sur **OK**.
- ➢ Sélectionner **« Alarme Haute »** ou **« Alarme Basse »** en appuyant sur **OK**. *Il est possible de régler les seuils haut et bas de l'alarme.*
- ➢ Aller sur la ligne **« Seuil Haut »** et appuyer sur **OK**.
- ➢ Régler à l'aide des flèches de navigation le seuil, celui-ci doit être compris entre -9999,9 et 9999,9°C puis appuyer sur **OK**.
- ➢ Aller sur la ligne **« Seuil Bas »** et appuyer sur **OK**.

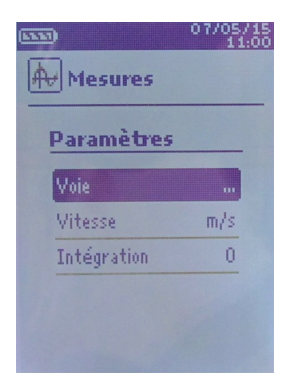

➢ Régler à l'aide des flèches de navigation le seuil, celui-ci doit être compris entre -9999,9 et 9999,9°C puis appuyer sur **OK**.

## <span id="page-21-0"></span>*8.3 Hélice et fil chaud*

## **Unité :**

Vitesse :

- ➢ Aller sur **« Vitesse »** et appuyer sur **OK**.
- ➢ Sélectionner à l'aide des flèches de navigation l'unité souhaitée : m/s, fpm, km/h et mph
- ➢ Appuyer sur **OK** pour valider le choix de l'unité.

#### Température :

- ➢ Aller sur la ligne **« Température »** et appuyer sur **OK**.
- ➢ Sélectionner l'unité souhaitée : °C et °F
- ➢ Appuyer sur **OK** pour valider le choix de l'unité.

## Débit:

- ➢ Aller sur la ligne **« Débit »** et appuyer sur **OK**.
- ➢ Sélectionner l'unité souhaitée : m3/h, L/s, cfm et m3/s.
- ➢ Appuyer sur **OK** pour valider le choix de l'unité.

### **Intégration :**

Vitesse et débit :

- ➢ Aller sur la ligne **« Integration »** et appuyer sur **OK.**
- ➢ Choisir le coefficient d'intégration entre 0 et 9 à l'aide des flèches de navigation.
- ➢ Appuyer sur **OK** pour valider.

### **Alarme :**

Température :

- ➢ Aller sur la ligne **« Alarme Temp. »** et appuyer sur **OK**.
- ➢ Sélectionner **« Alarme Haute »** ou **« Alarme Basse »** en appuyant sur **OK**. *Il est possible de régler les seuils haut et bas de l'alarme.*
- ➢ Aller sur la ligne **« Seuil Haut »** et appuyer sur **OK**.
- ➢ Régler le seuil à l'aide des flèches de navigation, celui-ci doit être compris entre -9999,9 et 9999,9, puis appuyer sur **OK**.
- ➢ Aller sur la ligne **« Seuil Bas »** et appuyer sur **OK**.
- ➢ Régler le seuil à l'aide des flèches de navigation, celui-ci doit être compris entre -9999,9 et 9999,9, puis appuyer sur **OK**.

### **Valeurs normatives :**

Débit :

- ➢ Aller sur la ligne **« Valeurs normatives. »** et appuyer sur **OK**.
- ➢ Sélectionner **Aucune, DIN1343 ou ISO2533** et appuyer sur **OK**.

#### *Pour une sonde fil chaud en mode vitesse et mode débit il est aussi possible de modifier le paramètre de pression atmosphérique*

**Pression atmosphérique :**

- ➢ Aller sur la ligne **« Press. Atmo. »** et appuyer sur **OK**.
- ➢ Sélectionner à l'aide des flèches de navigation la pression atmosphérique souhaitée, celle-ci doit être comprise entre 800 et 1200 hPa.
- ➢ Appuyer sur **OK** pour valider le choix de la pression atmosphérique.

## <span id="page-22-2"></span>*8.4 Sonde Hygrométrie*

#### **Unité :**

Température :

- ➢ Aller sur la ligne **« Température »** et appuyer sur **OK**.
- ➢ Sélectionner l'unité souhaitée : °C et °F
- ➢ Appuyer sur **OK** pour valider le choix de l'unité.

#### **Alarme :**

Température :

- ➢ Aller sur la ligne **« Alarme Temp. »** et appuyer sur **OK**.
- ➢ Sélectionner **« Alarme Haute »** ou **« Alarme Basse »** en appuyant sur **OK**. *Il est possible de régler les seuils haut et bas de l'alarme.*
- ➢ Aller sur la ligne **« Seuil haut »** et appuyer sur **OK**.
- ➢ Régler à l'aide des flèches de navigation le seuil, celui-ci doit être compris entre -9999,9 et 9999,9 °C puis appuyer sur **OK**.
- ➢ Aller sur la ligne **« Seuil Bas »** et appuyer sur **OK**.
- ➢ Régler à l'aide des flèches de navigation le seuil, celui-ci doit être compris entre -9999,9 et 9999,9 °C puis appuyer sur **OK**.

### **Pression atmosphérique :**

- ➢ Aller sur la ligne **« Press. Atmo. »** et appuyer sur **OK**.
- ➢ Sélectionner à l'aide des flèches de navigation la pression atmosphérique souhaitée, celle-ci doit être comprise entre 800 et 1200 hPa.
- ➢ Appuyer sur **OK** pour valider le choix de la pression atmosphérique.

## <span id="page-22-1"></span>*8.5 Tachymétrie*

*Pour la sonde de tachymétrie il est possible de modifier trois paramètres : l'unité et le type*

#### **Unité :**

- ➢ Aller sur la ligne **« Tachymétrie »** et appuyer sur **OK**.
- ➢ Sélectionner à l'aide des flèches de navigation l'unité souhaitée : tr/min et RPM.
- ➢ Appuyer sur **OK** pour valider le choix de l'unité.

### **Type :**

- ➢ Aller sur la ligne **« Type Tachy. »** et appuyer sur **OK**.
- ➢ Sélectionner à l'aide des flèches de navigation le type souhaité : Optic ou Contact
- ➢ Appuyer sur **OK** pour valider le choix de l'unité.

## <span id="page-22-0"></span>*8.6 Sonde multifonctions*

#### **Unité :**

Vitesse :

- ➢ Aller sur **« Vitesse »** et appuyer sur **OK**.
- ➢ Sélectionner à l'aide des flèches de navigation l'unité souhaitée : m/s, fpm, km/h et mph
- ➢ Appuyer sur **OK** pour valider le choix de l'unité.

#### Température :

- ➢ Aller sur la ligne **« Température »** et appuyer sur **OK**.
- ➢ Sélectionner l'unité souhaitée : °C et °F
- ➢ Appuyer sur **OK** pour valider le choix de l'unité.

## Débit :

- ➢ Aller sur la ligne **« Débit »** et appuyer sur **OK**.
- ➢ Sélectionner l'unité souhaitée : m3/h, L/s, cfm et m3/s.
- ➢ Appuyer sur **OK** pour valider le choix de l'unité.

#### **Pression atmosphérique :**

Vitesse et débit :

- ➢ Aller sur la ligne **« Press. Atmo. »** et appuyer sur **OK**.
- ➢ Sélectionner à l'aide des flèches de navigation la pression atmosphérique souhaitée, celle-ci doit être comprise entre 800 et 1200 hPa.
- ➢ Appuyer sur **OK** pour valider le choix de la pression atmosphérique.

### Température :

## **Alarme :**

- ➢ Aller sur la ligne **« Alarme Temp. »** et appuyer sur **OK**.
- ➢ Sélectionner **« Alarme Haute »** ou **« Alarme Basse »** en appuyant sur **OK**. *Il est possible de régler les seuils haut et bas de l'alarme.*
- ➢ Aller sur la ligne **« Seuil Haut »** et appuyer sur **OK**.
- ➢ Régler le seuil à l'aide des flèches de navigation, celui-ci doit être compris entre -9999,9 et 9999,9, puis appuyer sur **OK**.

#### **Intégration :**

Vitesse et débit :

- ➢ Aller sur la ligne **« Intégration »** et appuyer sur **OK.**
- $\triangleright$  Choisir le coefficient d'intégration entre 0 et 9 à l'aide des flèches de navigation.
- ➢ Appuyer sur **OK** pour valider.

### **Valeurs normatives :**

Débit :

- ➢ Aller sur la ligne **« Valeurs normatives. »** et appuyer sur **OK**.
- ➢ Sélectionner **Aucune, DIN1343 ou ISO2533** et appuyer sur **OK.**

Ne jetez pas votre appareil électronique avec les ordures ménagères. Renvoyez le chez KIMO au terme de sa durée d'utilisation. Conformément aux directives européennes relatives aux DEEE, nous assurons une collecte distincte pour un traitement respectueux de l'environnement.

#### www.kimo.fr

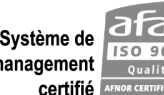

Système de 3130 Usine et Siège Social<br>management 150 9001 Zone industrielle - BP 16<br>certifié APROR CERTIFICATOR TÉL : 05 53 80 85 00 - K Zone industrielle - BP 16 - 24700 MONTPON Tél.: 05 53 80 85 00 - kimo@kimo.fr

Alsace-Lorraine 03 88 48 16 90 Bretagne 02 99 54 77 00 Centre 02 38 23 00 40

Midi-Pyrénées 05 61 72 84 00 Nord 03 20 90 92 95 Paris Ouest 01 30 02 81 20

Paris Est 01 60 06 14 72 PACA 04 42 97 33 94 Rhône-Alpes 04 72 15 88 72